## Noble Wealth Management of RBC Dominion Securities

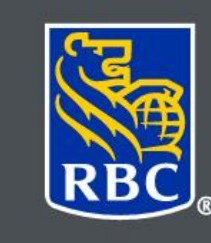

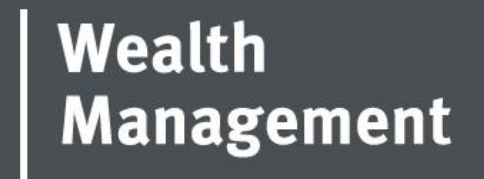

# Where to find TFSA Contribution Room

**Steps for logging into My CRA and creating an account**

**If you are set up for automatic payments from CRA or would like to register for My CRA refer to the following. Step 1: follow the link** <https://www.canada.ca/en/revenue-agency/services/e-services/e-services-individuals/mycra.html>

#### **Click "Sign-In Partner".**

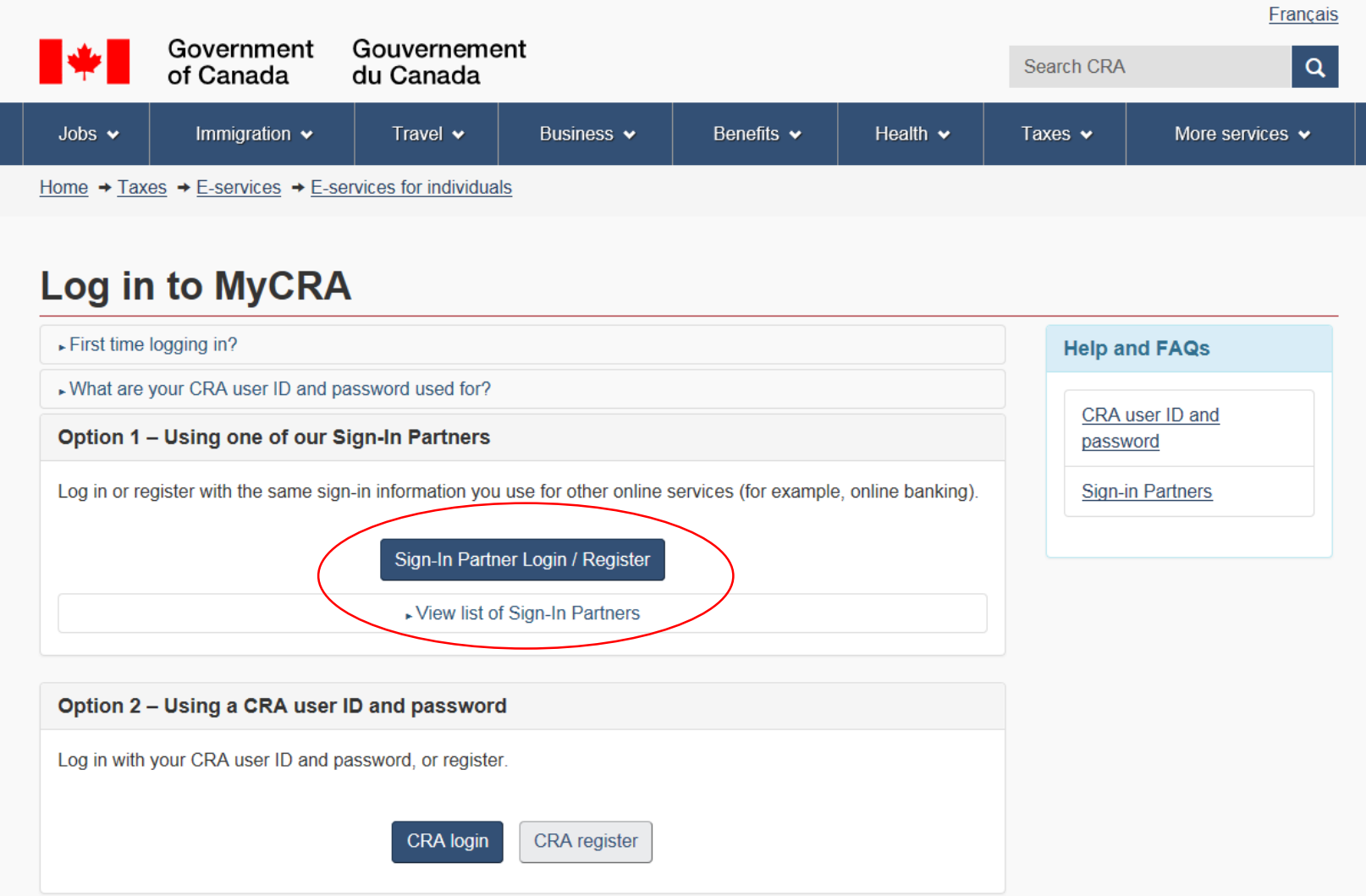

#### **Step 2: Click the bank that you have the funds deposited from CRA into and sign in using your online banking information.**

Exit | Français | Help | FAQ | Switch My Sign-In Partner | Contact Us

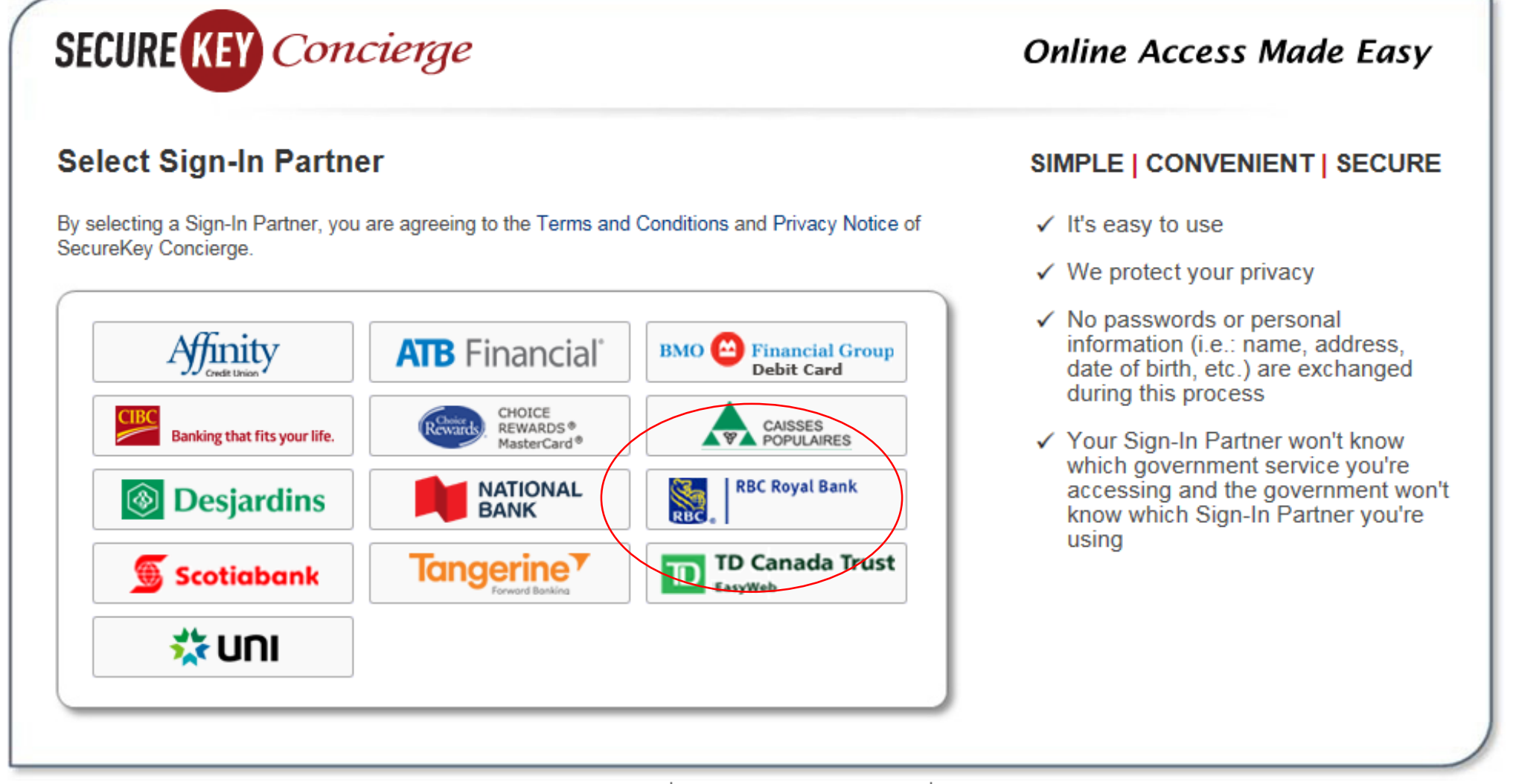

Terms and Conditions | About SecureKey Concierge | Privacy Notice

#### **Step 3: Scroll to the bottom of the page to see "contribution room".**

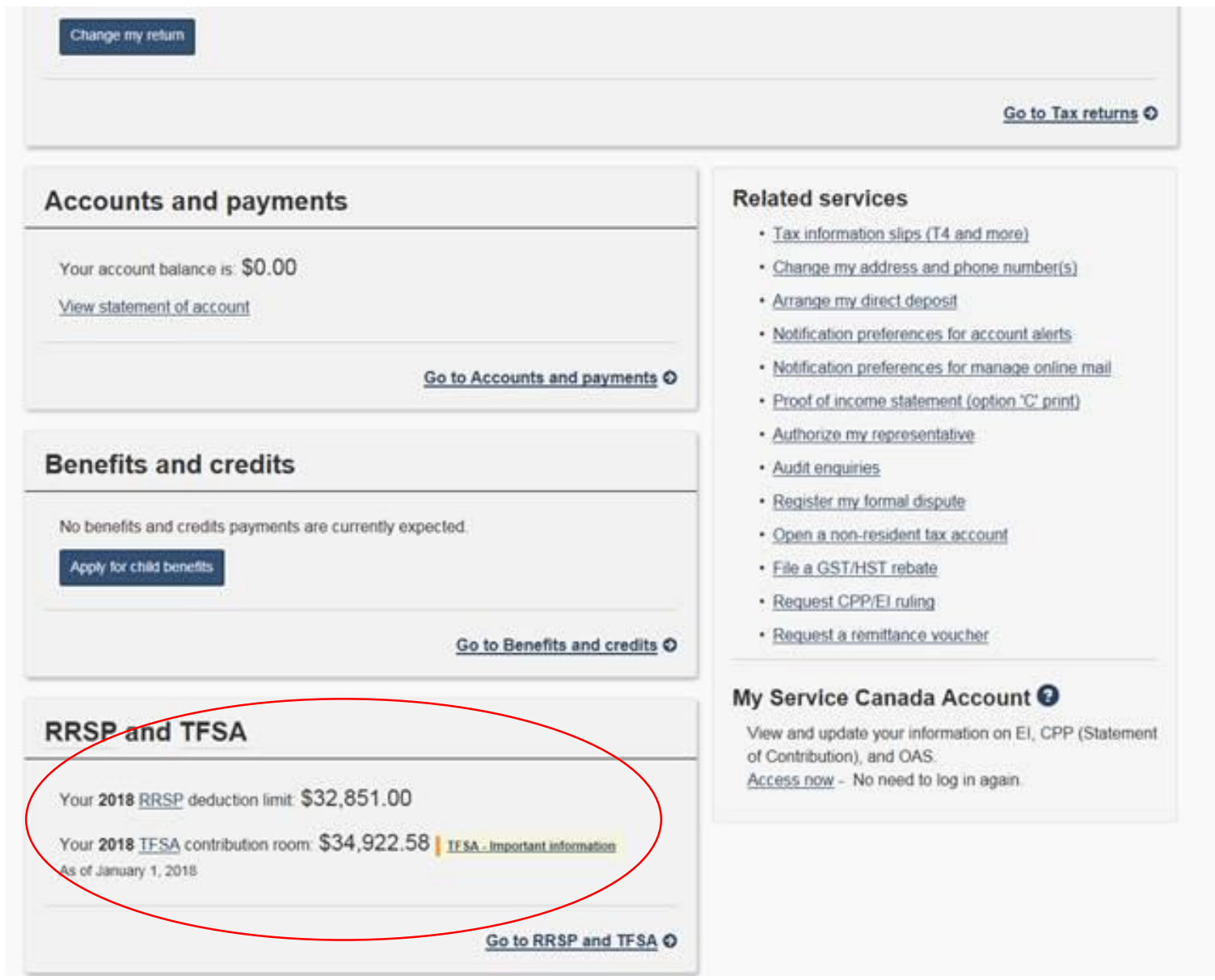

#### **If you are new to My CRA: Step 1: Click "CRA register".**

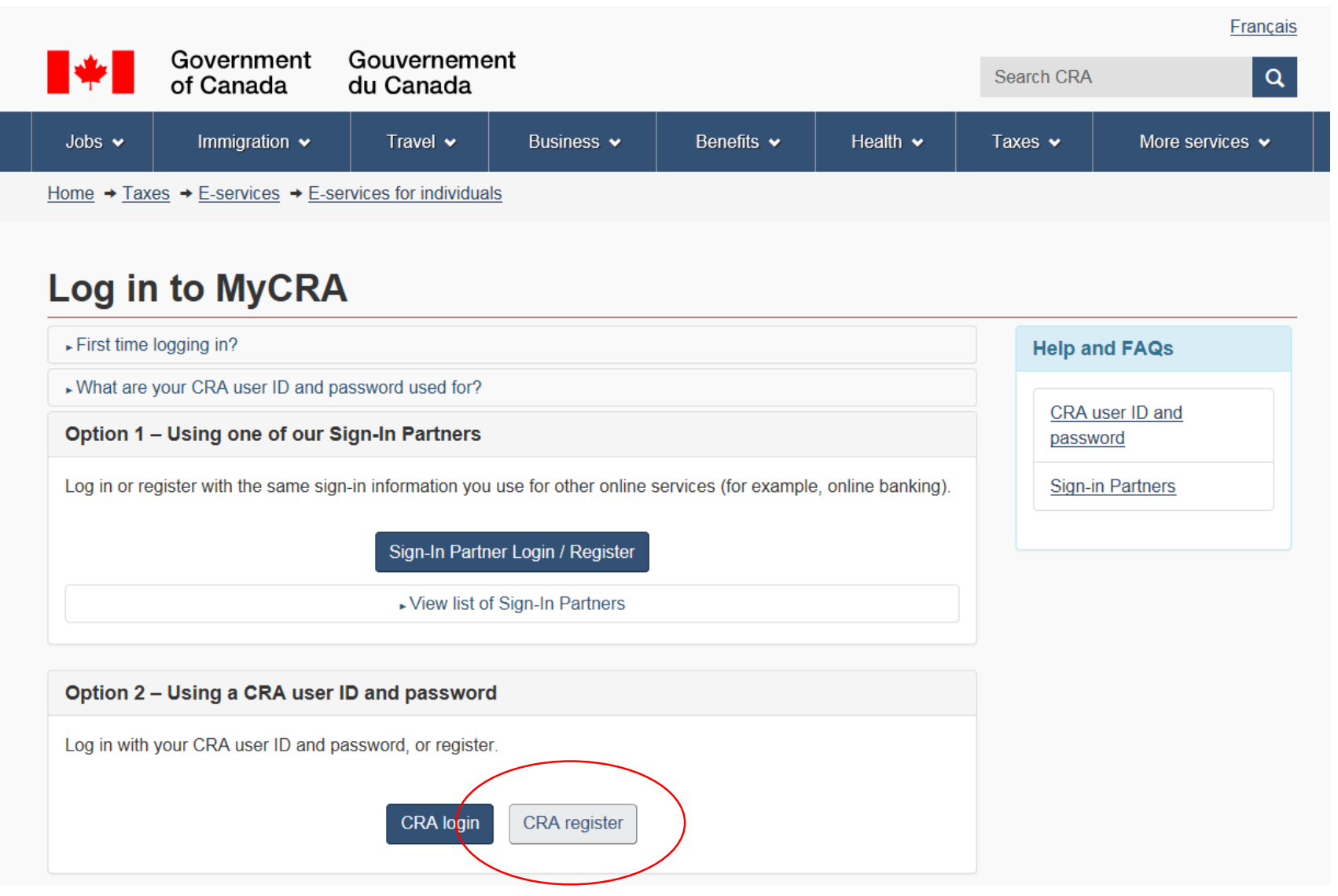

# Validate your identity—social insurance num

Want to enter your CRA security code instead? Login.

Social insurance number (required)

For more information on how your privacy is protected, refer to our Personal Information Collection Sta

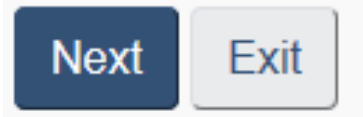

#### **Step 3: Enter the information below.**

### Validate your identity-continued

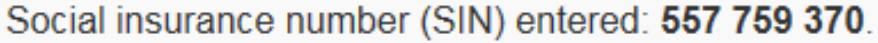

If this is not your SIN, return to the previous page.

If you live outside Canada or the United States, you must enter different information.

\* Postal code or ZIP code (required) <sup>O</sup>

\* Date of birth (required)

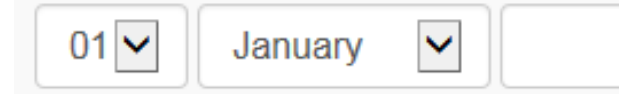

\* Tax information - amount entered on line 127 of your 2017 return - enter dollars only (required) <sup>3</sup>

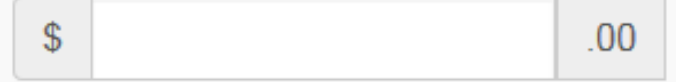

For more information on how your privacy is protected, refer to our Personal Information Collection Statement.

**It will inform you that a code will be sent by mail or you can call CRA to receive the code via email. Once you have been signed in, see steps above.** 

#### **The CRA hotline can also give your TFSA contribution room: 1-800-959-8281**